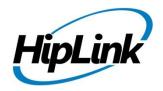

# RELEASE NOTES Windows HipLink 5.12

(Build# 5.12.2.103)

# **Supported Platforms**

- Windows Server 2022
- Windows Server 2019
- Windows Server 2016
- Windows Server 2012 and 2012 R2

- Windows 10 64 bit
- 32-bit editions of Windows are NOT supported

# **System Requirements**

#### Low-End/Training System:

- CPU: 2-4 cores (physical) / 2-4 vCPUs (virtual)
- 4GB to 8GB RAM
- High-speed HDD
- High-speed network and Internet connection
- Windows Server 2019/2022 operating system

## **Minimum Production System:**

- CPU: 4 cores (physical) / 4 vCPUs (virtual)
- 8GB RAM
- Enterprise-grade HDD or SSD
- High-speed network and Internet connection
- Windows Server 2019/2022 operating system

#### **Recommended Production System:**

- CPU: 8-12 cores (physical) / 8-12 vCPUs (virtual)
- -8GB to 16GB RAM
- Enterprise-grade HDD or SSD
  - Implement RAID-1 mirroring
- High-speed network and Internet connection
- Windows Server 2019/2022 operating system

### **High-Performance Production System:**

- CPU: 12-16 cores (physical) / 12-16 vCPUs (virtual)
   Could be higher for extremely high usage systems
- 24GB to 32GB RAM
- Two Enterprise-grade HDDs or SSDs
  - Implement RAID-1 mirroring
- High-speed network and Internet connection
- Windows Server 2019/2022 operating system

# **Deployment**

# **Installation Steps**

#### For upgrading from previous version:

(Note: This build is upgradable only from build 4.7.1060 and above)

- Login into HipLink with admin credentials
- Stop all running services from the HipLink Services Panel.
- Logout of HipLink
- Stop the IIS Web Server service [World Wide Web Publishing Service (W3SVC)]
- Make a copy of the entire HipLink directory and save it in a safe location as a backup. (This is typically found at C:\Program Files\HipLink Software\HipLink or C:\Program Files(x86)\HipLink Software\HipLink.)
  - Extract the HipLink build (WIN\_HL\_5\_12\_Installer\_ 5.12.2.103.zip)
- Run the HL-5.12-Setup.exe file with the "Run as administrator" option
- Follow the on-screen instructions and select the "Upgrade" option when prompted

## After Upgrade:

- 1. Update HTTPS binding in IIS Manager (if HipLink is deployed on HTTPS)
- 2. Update ca-bundle.crt (if any private CA root and/or intermediate certificates are required)
- 3. Restart IIS (e.g., by "IISReset" command)
- 4. Verify from Windows Services Panel that the service "HPD-MaintenanceManager" is NOT running
- 5. Completely clear Web Browser cache
- 6. Login and navigate to HipLink Services Panel and verify that all relevant services are running

#### For a fresh install:

- 1. Make sure that IIS has been installed with all of its required components. Please follow the respective IIS Guide for configuration of IIS 7.5, IIS 8.0 & IIS 8.5, or IIS 10
- 2. Extract the HipLink build (WIN\_HL\_5\_12\_Installer\_ 5.12.2.103.zip) into any directory
- 3. Run the HL-5.12-Setup.exe file with the "Run as administrator" option
- 4. Follow the on-screen instructions to install HipLink

## **Important Notes:**

- For installing this build fresh or upgrading from a previous version, currently the user is required to turn OFF the machine "User Access Control (UAC)", OR running the installer by right clicking -> Run as Administrator.
- This build is only supported on IIS Webserver. In case the pre-upgrade build is deployed on Apache Webserver, then user would first need to follow "Apache to IIS Webserver Migration Steps" as given in its associated document.

# **Removal Steps**

If needed, the installed build can be uninstalled as follows:

- Stop all running services
- Terminate all user sessions
- Logout of HipLink
- Make a copy of the HipLink directory and save it in a safe location as a backup. This is typically found at C:\Program Files\HipLink Software\HipLink or C:\Program Files(x86)\HipLink Software\HipLink
- Go to Windows -> Control Panel -> Add/ Remove Programs
- Select HipLink 5.12 from the list of installed programs, and uninstall

# **Compatible Desktop Browsers**

- Microsoft Internet Explorer version 11 (versions 8, 9, or 10 are NOT supported)
- Google Chrome (latest version)
- Mozilla Firefox (latest version)
- Microsoft Edge (latest version)
- Apple Safari (Only on Mac)

## **New Features & Enhancements**

#### ADVANCED HISTORICAL REPORTS ARCHIVING AND VIEWING

The ability to have the detailed report data archived has been added to the system. A new **Archived Report** panel is shown under the **Reports** Tab. The Archive Report panel contains the historical records of the detailed report data organized by year.

Data is moved from the live reports to the archive report when the maximum number of days for keeping reports is exceeded in the System Attendant. Instead of being deleted entirely, the records are moved from the Detail Report panel and are available in the Archived Report panel. All of the same filters will be available to search the archive that are available in the Detailed Report panel.

In addition to having access to report data forever, archiving the report data more often results in an improvement in performance over all and will make the live reporting more efficient.

#### **HIPTEXT+ SMS DESKTOP CHAT ENHANCEMENTS:**

### **Unsolicited Incoming Messages to Start a New Chat Thread**

The HipText+ Desktop Chat interface can receive an unsolicited incoming message from any phone number and show it in SMS Chat Send Panel. This can be from the number assigned by HipLink being published for use or, it can be set up to "text-enable" any landline phone number.

## **Notification Settings**

In the SMS Chat Setting Panel, a Notification feature can be defined by sysAdmin Users that enables notification for unread, incoming chat messages. Thresholds can be set for notification by User Group when pre-defined times are exceeded. This feature not only allows notification of the Users by email but can also be set up to send the alert via HipLink to a defined Receiver or Group.

#### **MMS Support for Incoming Messages**

Support to receive and preview pictures and videos sent via MMS from any phone number in SMS Chat Send Panel.

#### HipLink Receivers are Available in HipText+ Chat Screen

In addition to ad hoc phone numbers, the User can choose from system-defined receivers to start a chat with. Only those receivers defined as SMS will show in the possible receiver list. In setup, the carrier must be set to SMS as the device type.

### **Pre-defined Responses or Templates for Response**

Custom, pre-defined messages can be set up and used for potential repetitive responses in any two-way text conversation. They are available by User Group so each department can define those specific to their needs. A settings panel is available to the sysAdmin Users for configuring the pre-defined responses.

#### Ability to Add/Edit Conversation Title

Ability to Add/Edit SMS Chat Titles between the selected sender and recipient.

#### **Chat Report Enhancements**

Incoming and outgoing SMS chat messages can be seen in better detail on the Detail Report panel. A notation of [SMS Chat Incoming] or [SMS Chat Outgoing] is shown under receiver column to identify the type of incoming or outgoing chat messages.

#### **Scrolling based Pagination in Chat Conversation List**

To add efficiency to the panel, support for scrolling-based pagination has been added to the chat conversation list on the left side panel to load the chat conversation list.

#### Records to Load in One Batch Field

In SMS Chat Setting Panel, the number of records to load in one batch field is available to sysAdmin Users. This value will be applied on chat history and chat thread screens to show only configured number of chat messages/threads in one batch load. The default value will be set as '100'.

#### **GLOBAL SETTINGS AND SECURITY ENHANCEMENTS**

# New User Password Policy options in the Global Settings Session tab Multi Factor Authentication, for HipLink GUI Users

- for HipLink GUI login Users, if the "Enable multi factor authentication" option is set to 'YES', then at login, an MFA verification code will be sent to the User's email address. The Admin can define the code length and time before it expires.
- If the "Enable multi factor authentication" option is 'NO', then there will be no MFA verification pop-up.

#### **New User Password Email**

- If the "Enable new User password email" option is selected 'YES', then after creating a User, a welcome email along with a system generated password will be sent to the User's email address. They will have to create an email when they login.
- If the "enable new user password email" option is selected 'NO', then after creating a new User, the welcome email will not be generated.

#### **Default Severity Level**

Default severity field have been added to Global Setting' Common Tab. Configured severity level will be apply to all send panels and non-GUI interface and a message will be set for the defined severity level.

## **User Password Migration from MD5 To SHA2**

HipLink User passwords are now be stored as SHA2 hash instead of MD5 hash to enhance password security and to meet compliance with different standards.

#### DATA EXPORT OPTION FOR RECEIVER AND RECIPIENT GROUP PANEL

Users can export the receiver and recipient group data in Excel/CSV format from their respective grid panel. On recipient group panel, user can export the recipient group data along with their added member names in Excel/CSV format.

#### **EMAIL CC AND EMAIL FAIL OVER ENHANCEMENTS**

## **File Attachment Support**

When a message is sent with attachments, they will now attach and be delivered in the Email CC and Email Failover functions. This will work for all file types including those that are not supported via SMS or pagers by the carriers. For instance, where a Receiver has been set up with email CC for all messages, a PDF file can be attached to an outgoing SMS message and even though it can't be delivered via text it will be delivered to the email address.

#### **REST INTERFACE ENHANCEMENTS**

#### **Query Recipient Group Operation**

Query recipient group operation is been added on the REST interface panel. This operation displays the searched recipient group members.

#### **DELETE RECEIVER FROM THE EDIT PAGE**

The option to delete a receiver with the record open has been added to the edit receiver detail page.

## Issues fixed in this Release

- Advance messaging issue has been fixed on Rest Operations and IEUtility.
- Reply type of response action issue has been fixed on primary send panel.
- Upgrade issue has been fixed regarding All Report panel selection
- Fixes has been made on SMS chat send panel regarding system defined receiver.
- Fixes has been made on SMS chat send panel regarding special characters handling.
- Fixes has been made on the receiver panel regarding bulk receiver update functionality.

# **Contacting Customer Support**

You can contact HipLink customer support at the following times and with the following methods:

| Time                                  | Monday through Friday                              |
|---------------------------------------|----------------------------------------------------|
|                                       | 7:00 a.m. to 5:00 p.m. Pacific Standard Time (PST) |
|                                       | Excluding U.S. holidays.                           |
| Email                                 | support@hiplink.com                                |
| Phone                                 | 408-399-0001                                       |
| Fax                                   | 408-904-7699                                       |
| <b>Customer Support Portal System</b> | http://portal.hiplink.com                          |

We recommend that you review the following documentation to become familiar with the product.

- Installation and Administration Guide
- User Guide
- Programmer's Guide

To open all guides, log on to the HipLink application through GUI. Click on "Help" button on the top right corner. It opens up a pop-up window rendering the HipLink Help Index. Click on required link to open help guide.

#### Send Us Your Feedback

We always appreciate suggestions from our customers. If you have comments or suggestions about our product or documentation, send an email message to support@hiplink.com

Also visit our website www.hiplink.com for general information.